# Creating links to articles in IVCC library databases

Updated March 18, 2014

Faculty and students can create links to articles, ebooks, ebook chapters, videos, or video segments in many of the IVCC library databases. These links can be displayed on the faculty/class web page, in Blackboard, or in wikis, thus giving other students immediate access to the information without having to perform a search. If a student is off-campus, he/she will only be prompted for their IVCC ID number and last name to view these resources.

The following instructions are for creating persistent links using IVCC's proxy server EZproxy. The proxy server will authenticate any faculty, staff, or student and allow them to use the IVCC databases from offcampus and view specific resources to which links have been created.

Presently, there are instructions for creating persistent links to articles/films/film clips in the following databases:

Access World News AJN through OVID Alexander Street Press Video Collection **EBSCOhost** Films on Demand Gale Virtual Reference Library Gale – Literature Criticism Online JSTOR **LexisNexis** ProQuest and PsycARTICLES

If you use any of the other databases and would like the library to explore article linking for them, please contact Joanne Jalley x237.

#### **Access World News** instructions:

From the hit list display the full-text of the article you wish to create a link to.

Scroll to the bottom of the article.

Located under the words "To Bookmark this article, right click on the link below, and copy the link location" is the underlined article title. Right click on the underlined article title.

Click "Copy Shortcut" from the menu if you are using Internet Explorer or click on "Copy Link Location" if you are using Mozilla Firefox browser. The link will not display but will be copied to your clipboard.

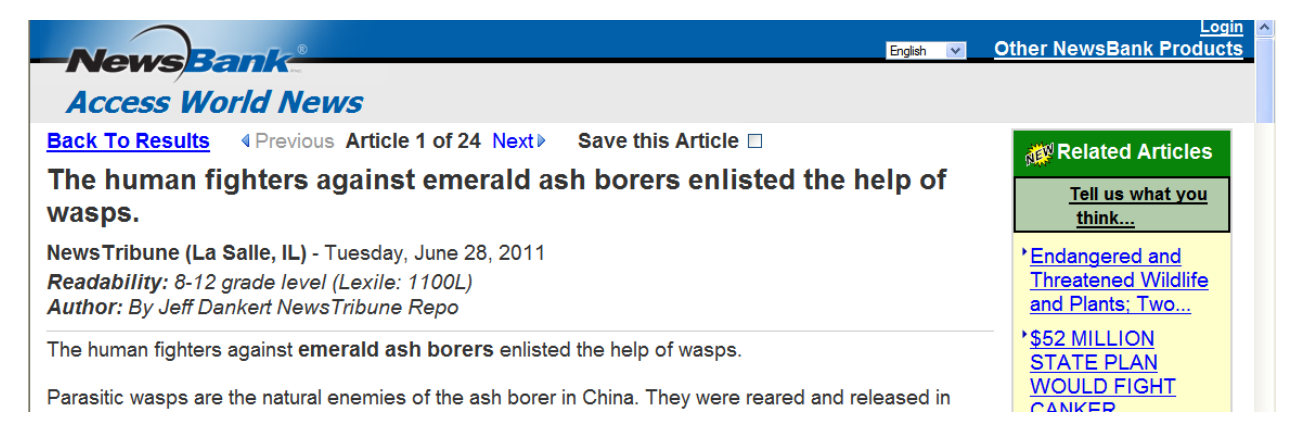

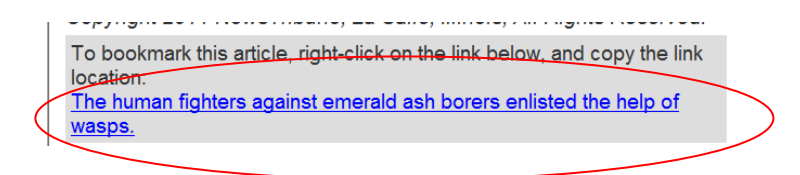

Paste the link and add the EZproxy URL BEFORE the article link URL.

The EZproxy URL is: [http://ezproxy.ivcc.edu:2048/login?url=](http://ezproxy.ivcc.edu:2048/login?url)

#### **AJN through OVID instructions:**

American Journal of Nursing is available through OVID. After finding your article, display it in full text. With the full text displayed, click on the Email PDF Jumpstart link on the right side.

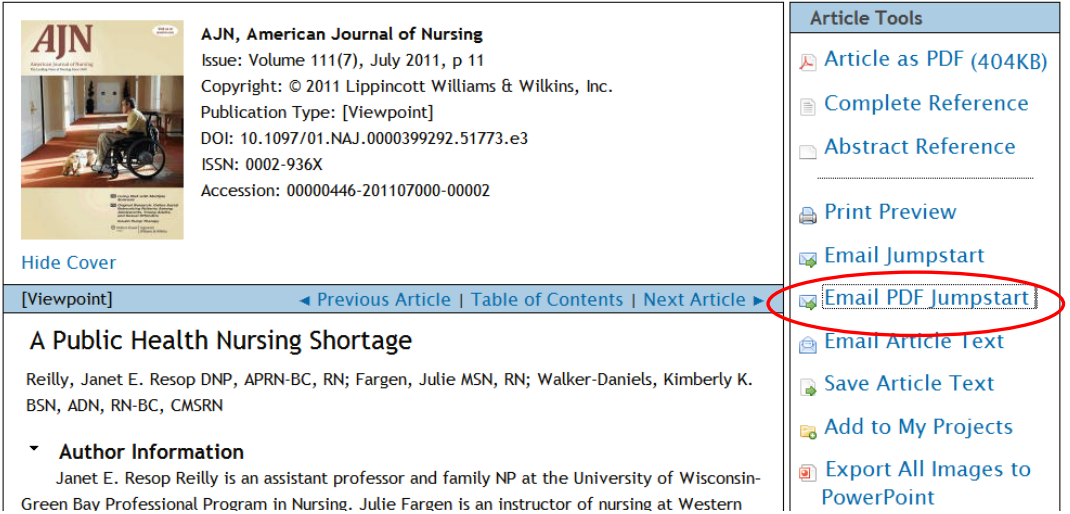

The Email PDF Jumpstart box will display over the article, so you will need to scroll further down in the article to view it.

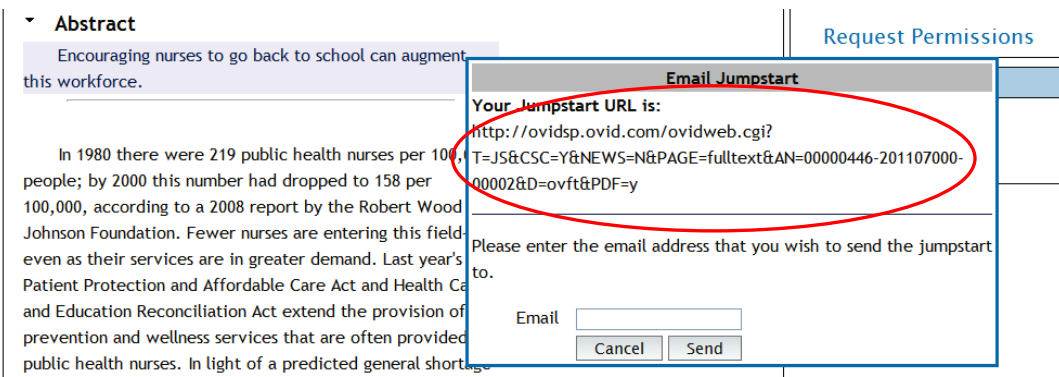

Copy the URL. Remember to add the proxy server URL BEFORE the article URL.

The proxy server URL is: [http://ezproxy.ivcc.edu:2048/login?url=](http://ezproxy.ivcc.edu:2048/login?url)

#### **Alexander Street Press Video Collection** instructions:

ASP (Alexander Street Press) allows the user to create links to videos or to clips from within a video to share.

The library has access to over 6,000 videos from the follo[wing collections:](https://www.ivcc.edu/WorkArea/linkit.aspx?LinkIdentifier=id&ItemID=23362)

[Alexander Street Press American History in Video](http://ezproxy.ivcc.edu:2048/login?url=http://search.alexanderstreet.com/ahiv) [Alexander Street Press Criminal Justice and Public Safety in Video](http://ezproxy.ivcc.edu:2048/login?url=http://search.alexanderstreet.com/lawv) [Alexander Street Press Education in Video](http://ezproxy.ivcc.edu:2048/login?url=http://search.alexanderstreet.com/ediv) [Alexander Street Press Nursing Education in Video](http://ezproxy.ivcc.edu:2048/login?url=http://search.alexanderstreet.com/mcom) [Alexander Street Press Theatre in Video](http://ezproxy.ivcc.edu:2048/login?url=http://search.alexanderstreet.com/ativ) [Alexander Street Press World History in Video](http://ezproxy.ivcc.edu:2048/login?url=http://search.alexanderstreet.com/whiv)

Click the Embed/Link under the photo.

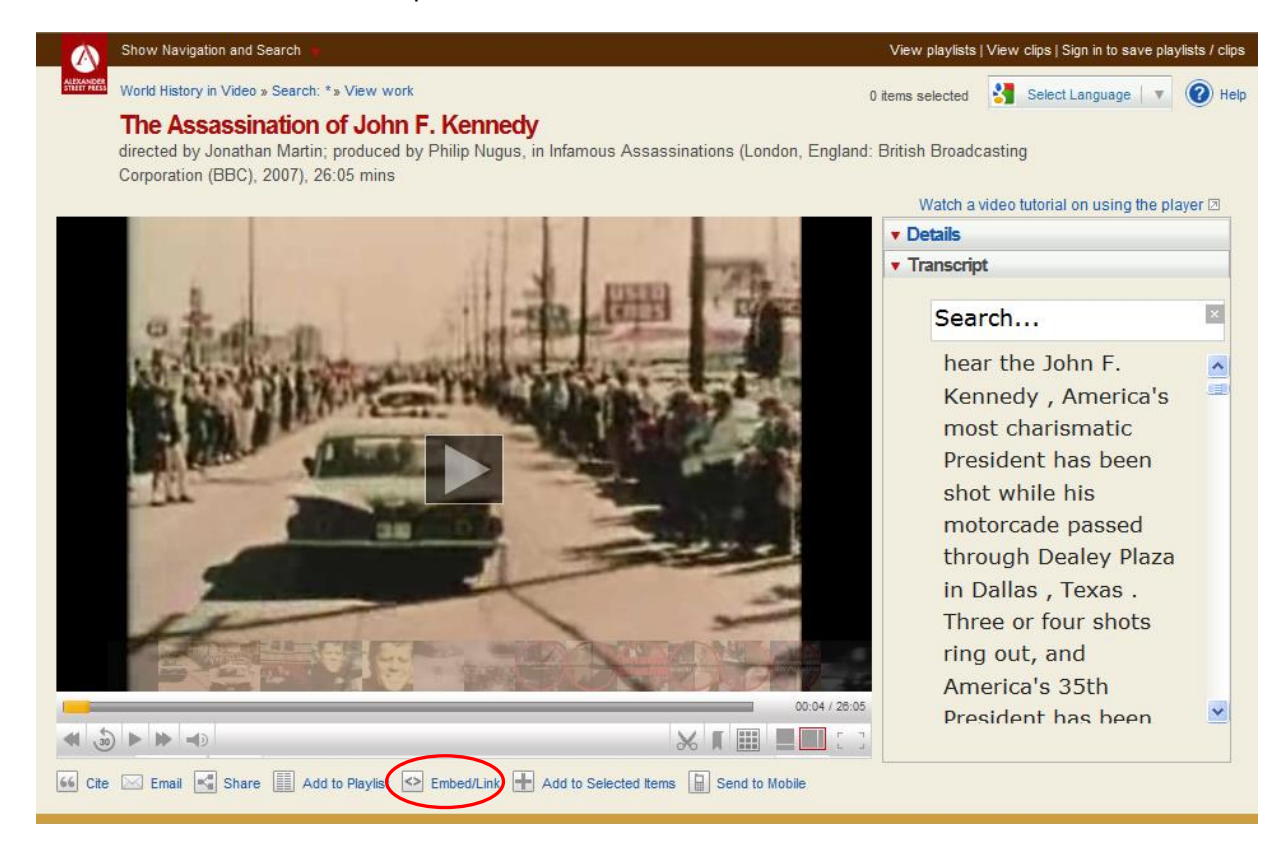

To link to the video, copy and paste the link provided.

Add the EZproxy URL **BEFORE** the video URL. The proxy server URL is: [http://ezproxy.ivcc.edu:2048/login?url=](http://ezproxy.ivcc.edu:2048/login?url)

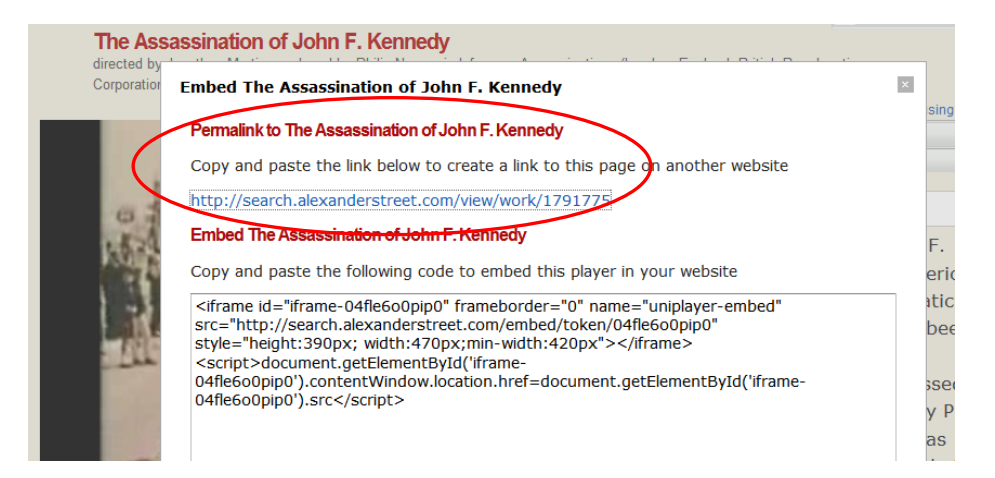

To create a clip of a specific section of a video, click the scissor icon under the video. Drag the red and green flags to the start and end points of your clip. Fill in the title box with a title of your choosing. Select the appropriate option from the dropdown menu for Visibility. If you wish to bookmark a segment to have ready to show in class, you could select the Visibility option of 'Just Me'. If you wish to assign a clip for your students to watch, select the Visibility option of 'Everyone at my institution'. If you choose to use this option it is suggested you use a naming convention to identify your clips, such as 'Jalley – Kennedy US-USSR moon exp' for ease of retrieval by users.

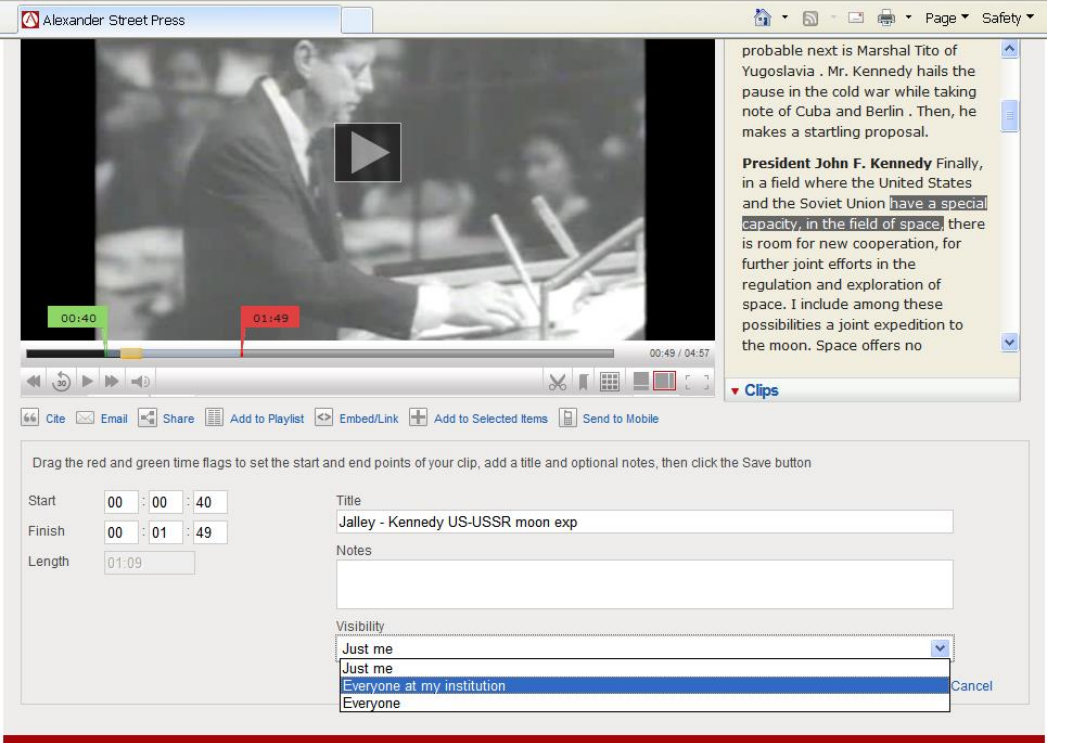

If students are on-campus they will not need to login to see the list of shared film clips. By going to any of the Alexander Street Video Collection modules, click on the 'View Clips' link at the top.

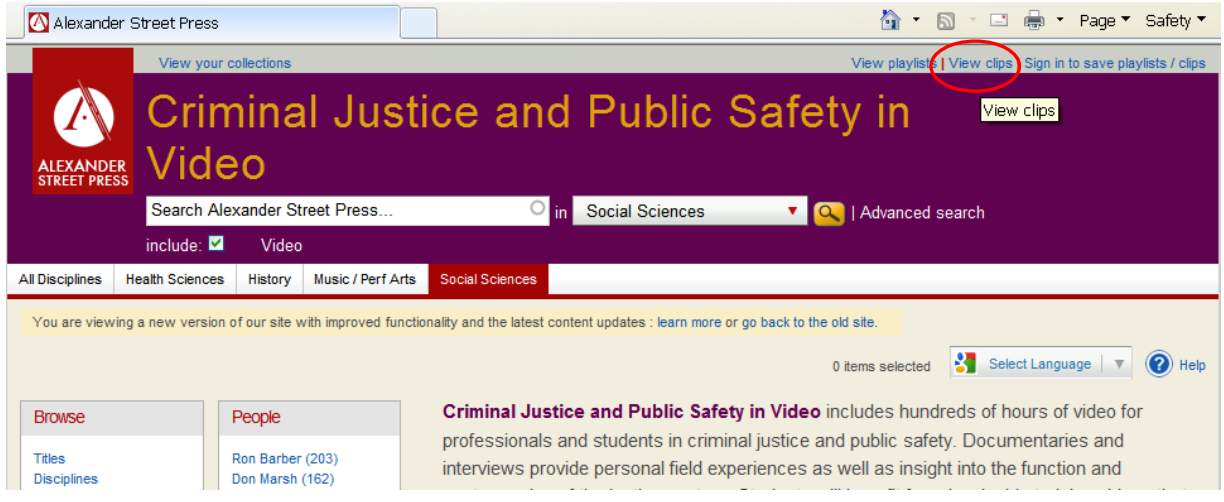

From the next screen click on 'Everyone at my institution'. The list that is generated will include only clips created by IVCC users. Click on the 'Clip Title' to view the clip.

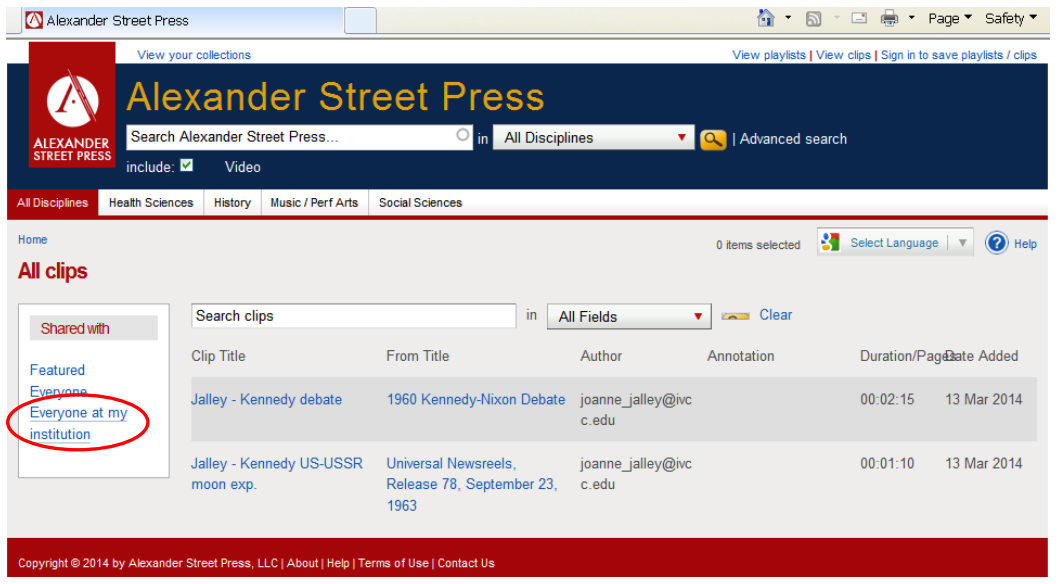

## **EBSCOhost** instructions:

Perform your search in any of the EBSCOhost databases.

From the hit list display the citation for the full-text article you wish to create a link to.

In the column to the right of the citation click **Permalink**.

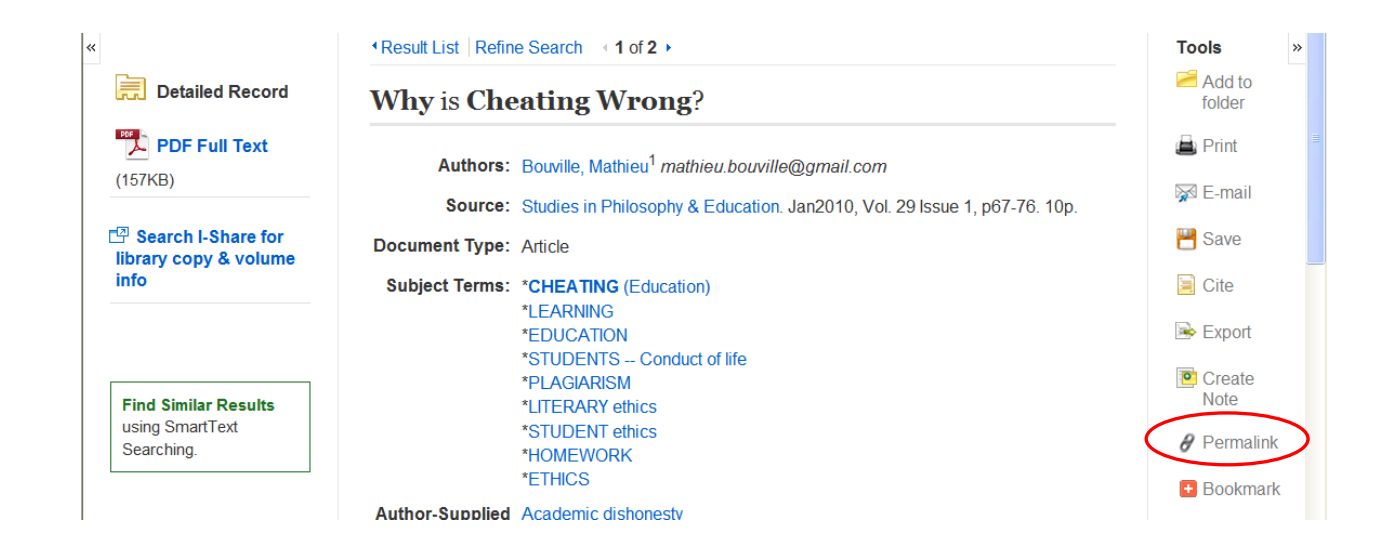

The article URL will display above the title. This Permalink URL already contains the EZproxy URL so there is no need to add it. Highlight the entire link to copy it.

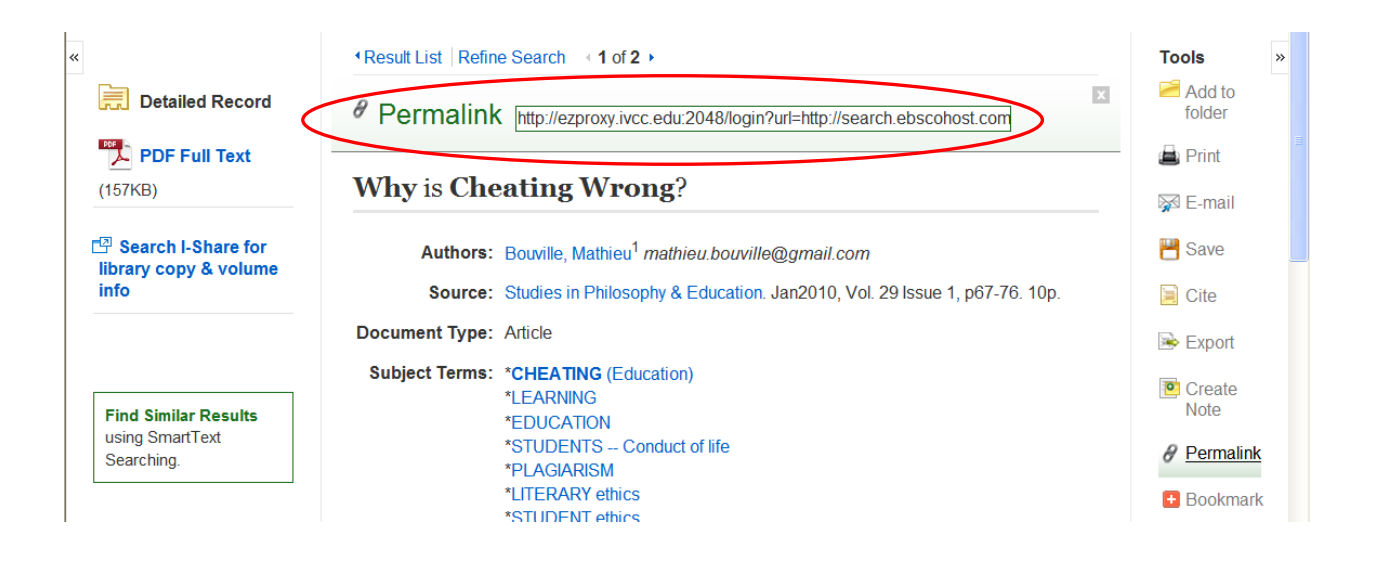

#### **Films on Demand** instructions:

After doing a search, click the title of the film you wish to create a link to. From the screen that displays scroll down under the summary and you will find the Title URL. Copy this link. The link already included the EZproxy URL so there is no need to add it.

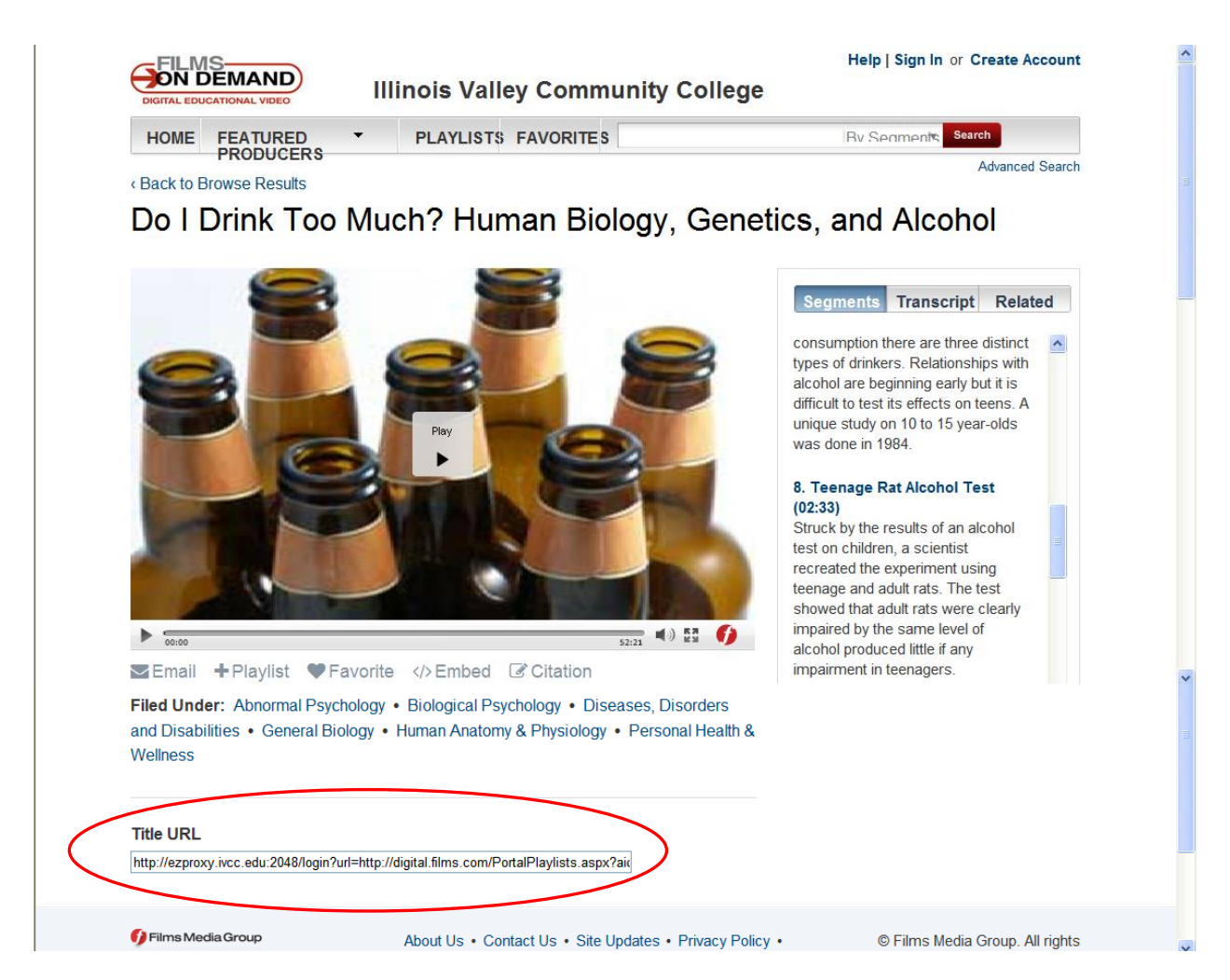

If you wish to link to only a segment of the video, click the segment title. The segment will appear in the video frame and the Title URL will change to the Segment URL. Copy and paste this URL. It already contains the EZproxy URL so there is no need to add it.

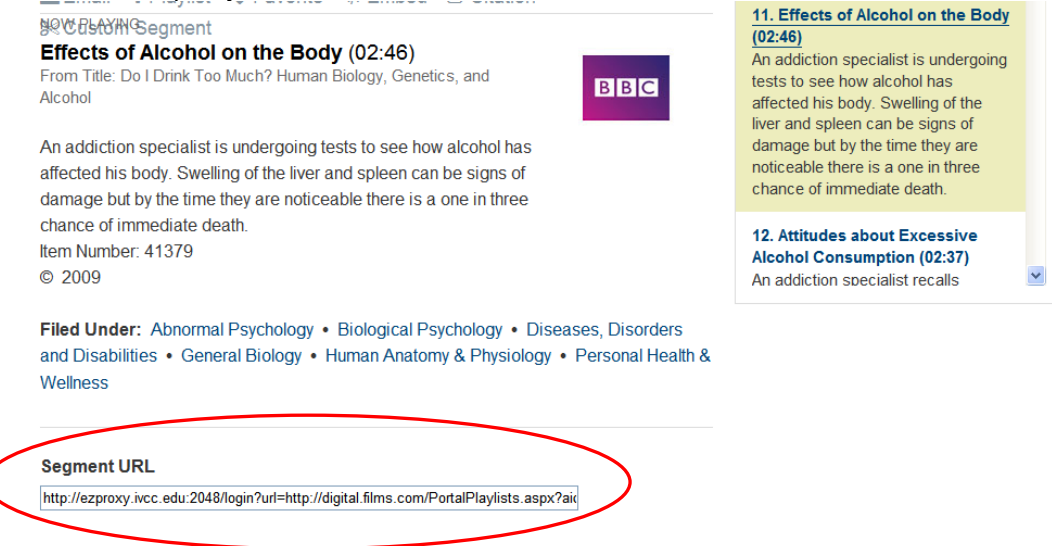

#### **Gale Virtual Reference Library** instructions:

With the chapter you wish to link to displayed on your screen, click on the Email tab.

Enter your email address and change the Content Option to "PDF (as attachment)".

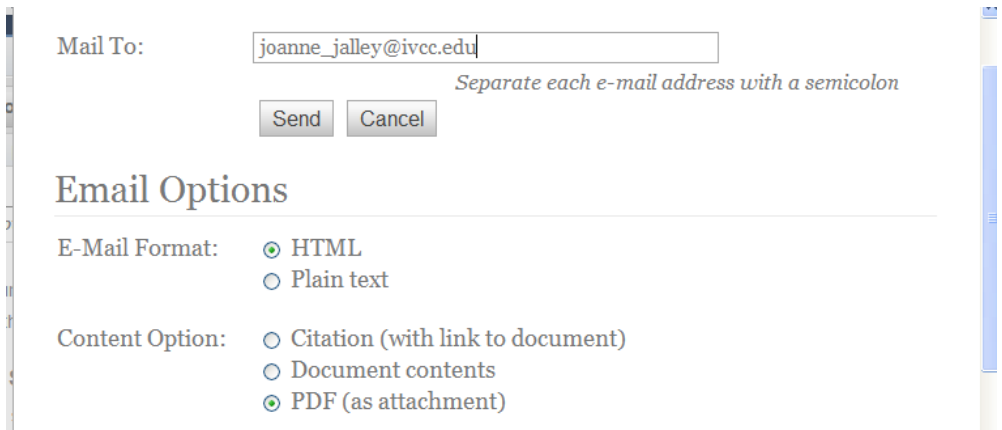

The email will be generated containing the Document URL and an attachment with the PDF version of the article.

The Document URL requires the proxy server URL added to the beginning of it. The proxy server URL is: [http://ezproxy.ivcc.edu:2048/login?url=](http://ezproxy.ivcc.edu:2048/login?url)

The PDF version does not require the proxy server URL IF it is uploaded into Blackboard, since only registered students can sign in to Blackboard and will thereby protect the article from unauthorized users.

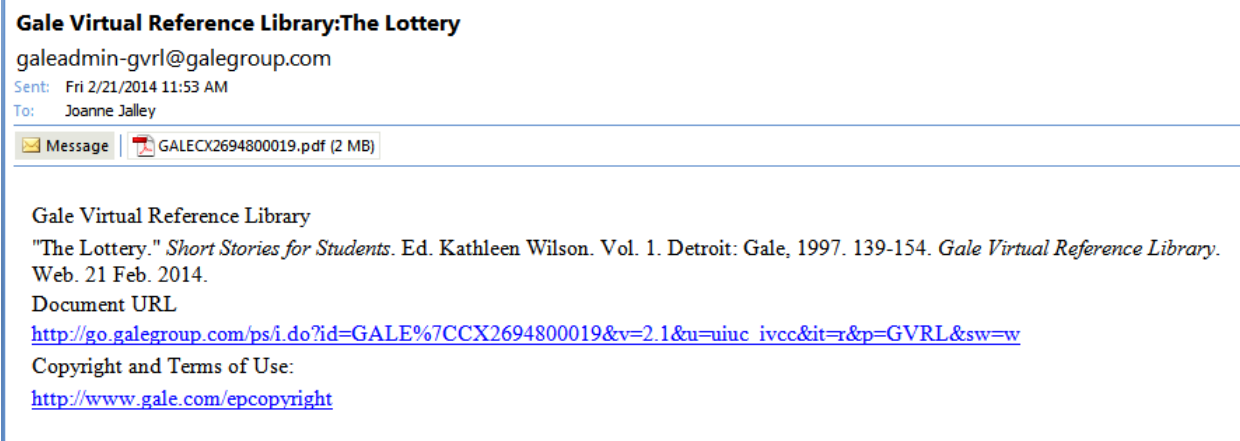

#### **Literature Criticism Online** instructions:

Select the chapter you wish to create a link to. Scroll to the bottom of page. Copy the URL form the source citation box.

Add the proxy server URL BEFORE the article URL. The proxy server URL is: [http://ezproxy.ivcc.edu:2048/login?url=](http://ezproxy.ivcc.edu:2048/login?url)

# COPYRIGHT 1998 Gale

Source Citation: "A&P by John Updike." Short Story Criticism. Ed. Anna Sheets. Vol. 27. Detroit: Gale, 1998. 319-330. Literature Criticism Online. Gale. Illinois Valley Community College. 21 February 2014. <http://galenet.galegroup.com/servlet/LitCrit/uiuc\_ivcc/FJ3592550008>

Gale Document Number: FJ3592550008

#### **JSTOR** instructions:

From the hits list, click on the title of the article and then click on View Citation at the right.

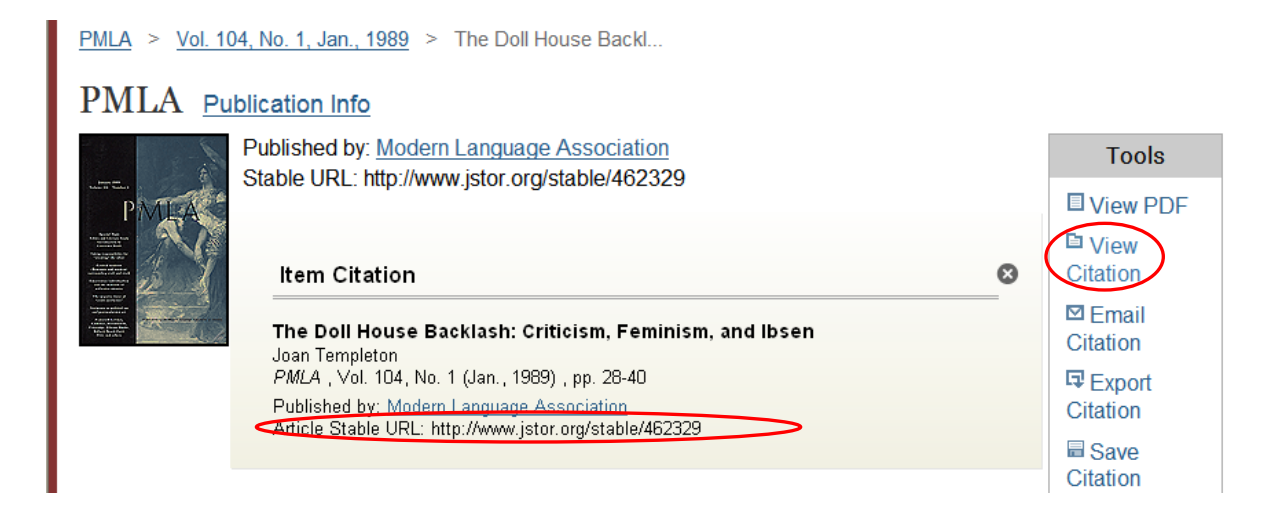

Copy the Article Stable URL and add the proxy server URL BEFORE it. The proxy server URL is: [http://ezproxy.ivcc.edu:2048/login?url=](http://ezproxy.ivcc.edu:2048/login?url)

## **LexisNexis** instructions:

Perform your search in LexisNexis and display your article.

On the right side of the screen, click the icon for "Copy Document Link".

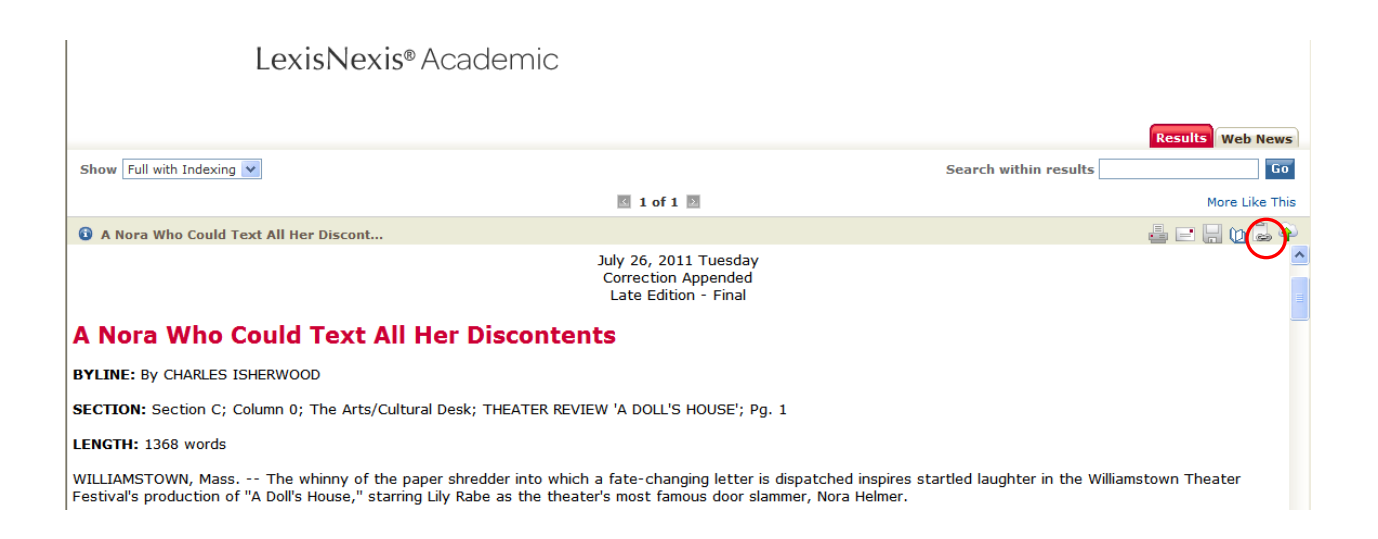

Right-click the bold text title and select **Copy Shortcut** or **Copy Link Location** from the resulting pop-up menu. The link will not display but will be copied to your clipboard.

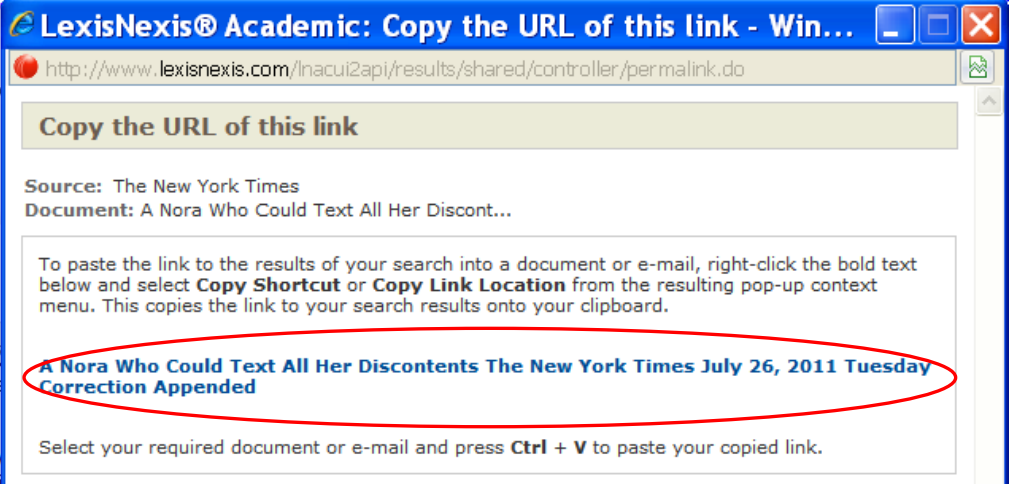

Paste your link into your document adding the proxy server URL BEFORE the article link URL. The proxy server URL is: [http://ezproxy.ivcc.edu:2048/login?url=](http://ezproxy.ivcc.edu:2048/login?url)

#### **ProQuest and PsycARTICLES** instructions:

Perform your search in ProQuest or PsycARTICLES.

From the hits list, click on a title to display the HTML version of the article. Click on the Citation/Abstract link on the right to display the Indexing (Details) section. Scroll down to find the "Document URL". This is the URL you will need. It already contains the EZproxy URL.

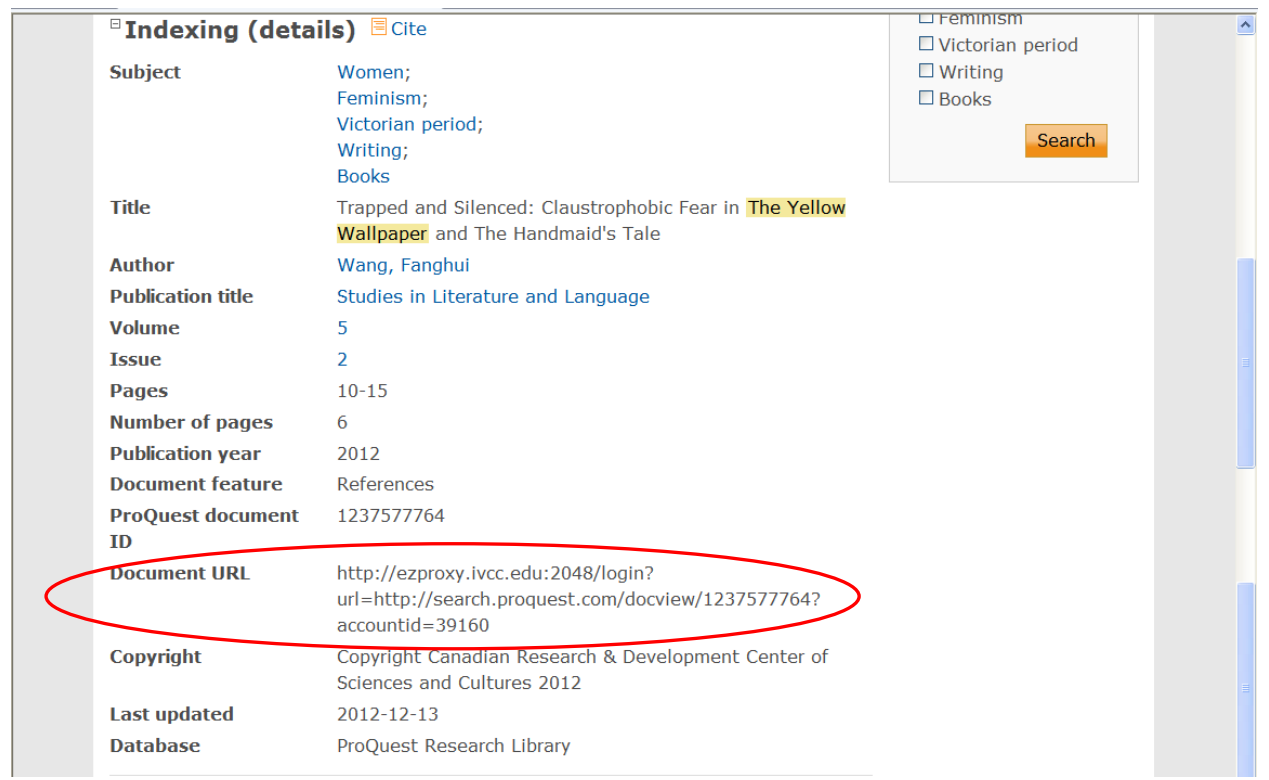

If you open the article in the PDF view first, you will find a link to the Citation/Abstract above the article.

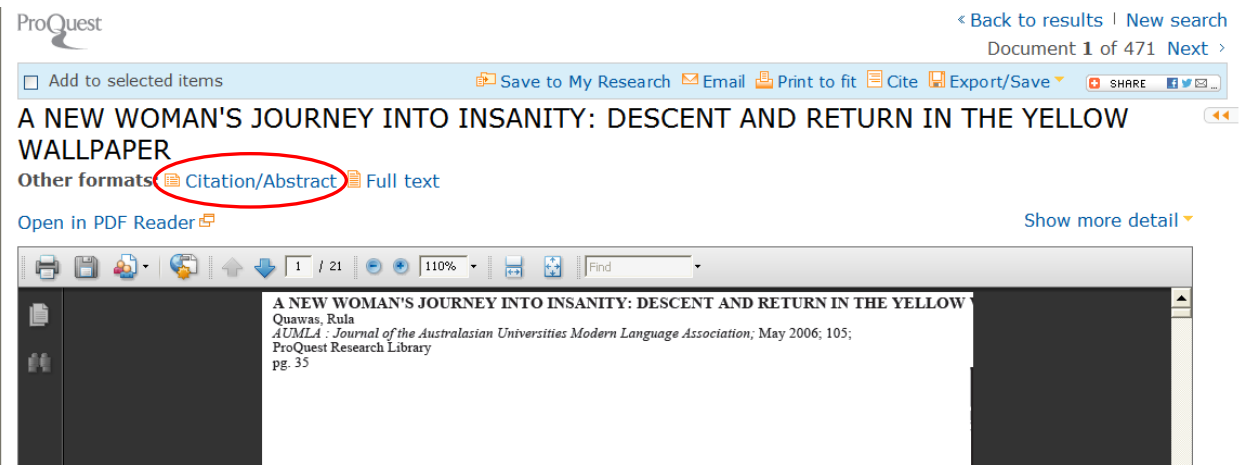